## ・**使用方法**

利用前にスキャンしたデータを保存する USB メモリか SD カードをご用意ください。

1、プリンタ複合機のタッチパネルより「メディアプリント&スキャン」ボタンを押します。

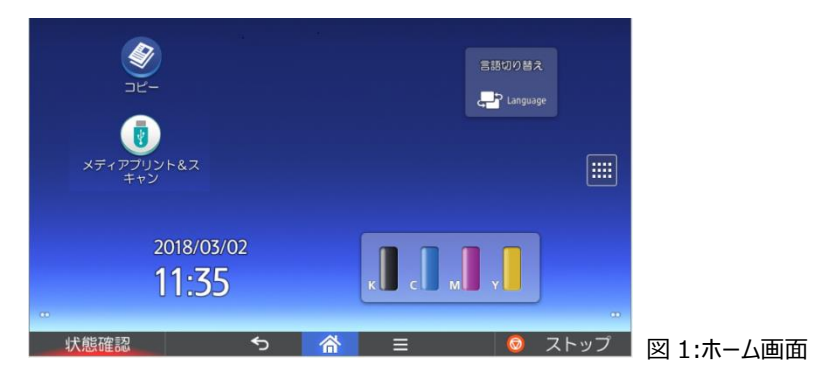

「メディアプリント&スキャン」画面に切り替わります。

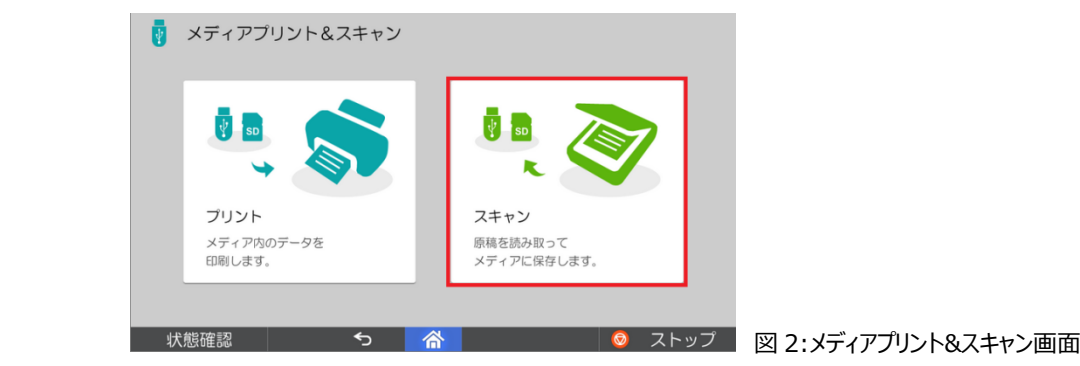

※「プリント」は使用できません。押してもエラーとなります。

2、スキャンする対象物をセットします。

「原稿台に対象物をセット(図 3)」か「オートドキュメントフィーダにセット(図 4)」の 2 通りの方法があります。 書籍等や大切な原稿、折れや破れがあるような原稿は原稿台にセットするのをお薦めします。

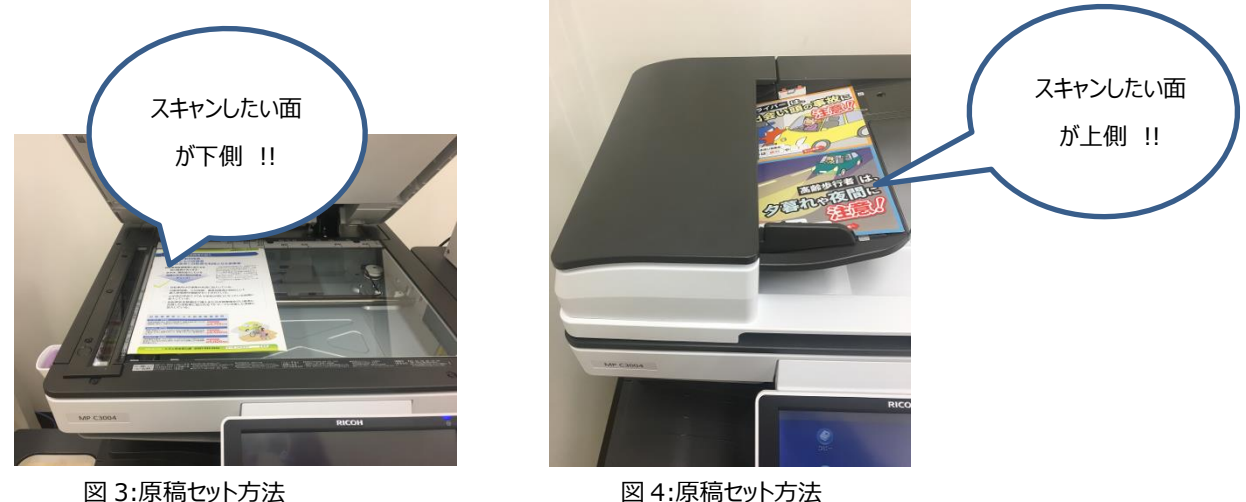

 図 3 の方法を用いる際、スキャンしたい面が下側にくるようにしてください。 図 4 の方法を用いる際、スキャンしたい面が上側にくるようにしてください。 3、USB メモリ、もしくは SD カードをプリンタ複合機に挿入してください。

挿入口は複合機操作パネルの左側面にあります。

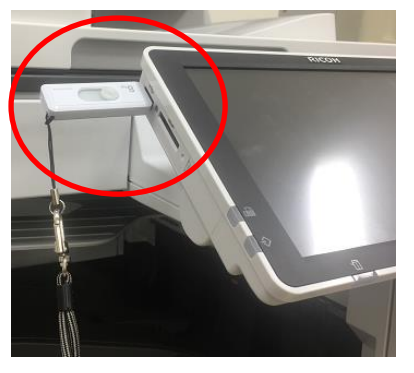

## ※推奨メディア

・USB メモリーの場合は USB2.0 に対応しているメモリーをご使用ください。 ・SD カードの場合は容量が 32GB 以下の SD カードをご使用ください。 ・パスワード、セキュリティ対策がされてないメディアをご使用ください。 ・FAT16 または FAT32 ファイルシステムでフォーマットされたメディアをご使用ください

図 5:メディアセット位置

セットが完了すると画面上にアイコンが表示されます。(図 6)は USB メモリがセットされた場合です。

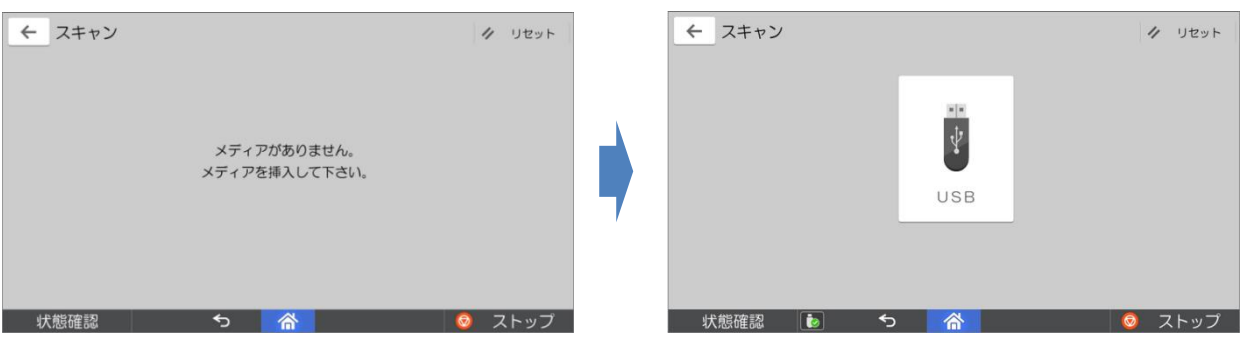

図 6:メディア挿入前 のことの インディア挿入後 図 7:メディア挿入後

メディアのアイコンをタッチします。メディア内部のフォルダーが表示されます。

フォルダーアイコンをタッチして保存場所を変更することができます。

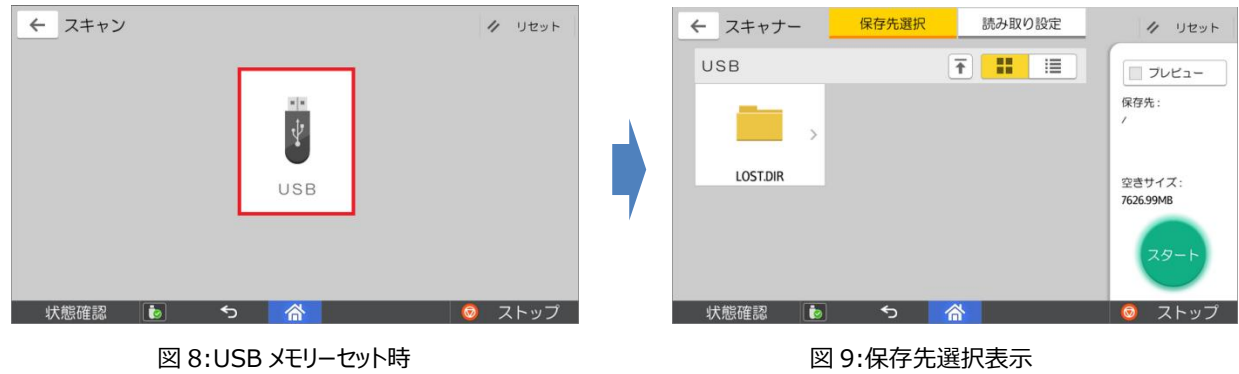

4、「スタート」ボタンを押してください。

スタートボタンを押すことで、対象物のスキャンが開始されます。

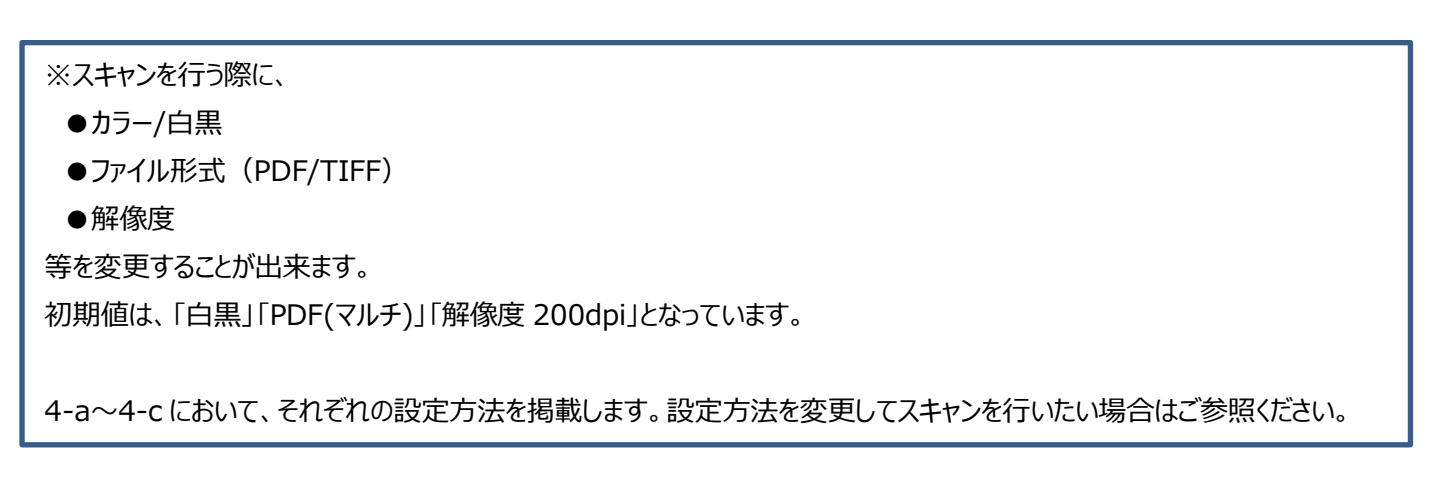

## 4-a カラー/白黒を指定する

1、読取設定を押してください。読取設定画面が表示されます。(図 11)

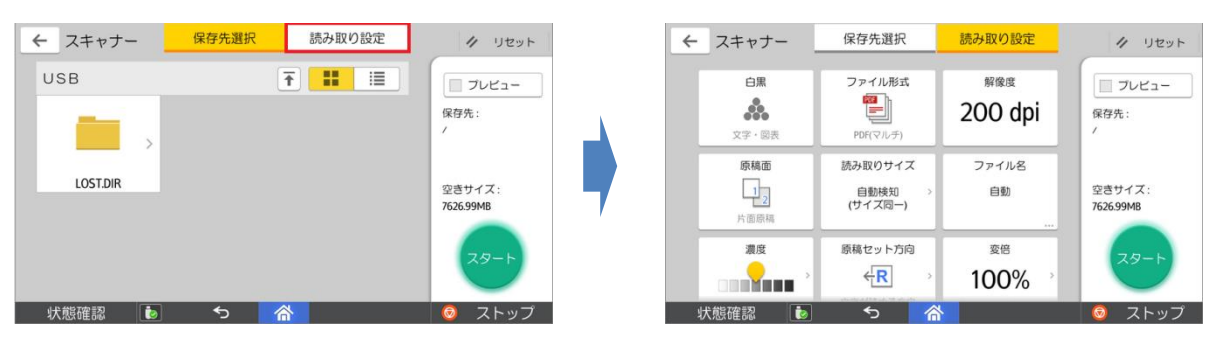

図 10:保存先選択画面 図 11:読取設定画面

2、「白黒」アイコンを押すと原稿種類を変更することができます。

| スキャナー                       | 保存先選択                          | 読み取り設定               | $\prime$<br>リセット          |
|-----------------------------|--------------------------------|----------------------|---------------------------|
| 白黑<br>å.<br>文字、図表           | ファイル形式<br>Ē.<br>PDF(マルチ)       | 解像度<br>200 dpi       | ブレビュー<br>保存先:<br>$\prime$ |
| 原稿面<br>片面原稿                 | 読み取りサイズ<br>自動検知<br>(サイズ同一)     | ファイル名<br>自動<br>144.7 | 空きサイズ:<br>7626.99MB       |
| 濃度<br><b>STATE OF STATE</b> | 原稿セット方向<br>$\leftarrow$ R<br>s | 変倍<br>100%           | スタート                      |

図 11:読取設定画面 図 12:原稿種類変更

| スキャナー                           | 保存先選択                      | 読み取り設定                  | 4<br>リセット           |
|---------------------------------|----------------------------|-------------------------|---------------------|
| 白黑<br>க்<br>文字·写真<br>グレースケール へ  | ファイル形式<br>≡<br>PDF(マルチ)    | 解像度<br>200 dpi          | プレビュー<br>保存先:       |
| フルカラー<br>é.<br>文字·写真<br>自動カラー選択 | 読み取りサイズ<br>自動検知<br>(サイズ同一) | ファイル名<br>白動<br>$\cdots$ | 空きサイズ:<br>7626.99MB |
| その他<br><u>e vije</u>            | 原稿セット方向<br>←R<br>$\,$      | 変倍<br>100%              | スタート                |
| i.<br>状態確認                      | 合<br>$\leftrightarrow$     |                         | $\Theta$<br>ストップ    |

- 選択後、「スタート」ボタンを押しスキャンを開始してください。
- 4-b 解像度を変更する
	- 1、読取設定を押してください。読取設定画面が表示されます。(図 11)

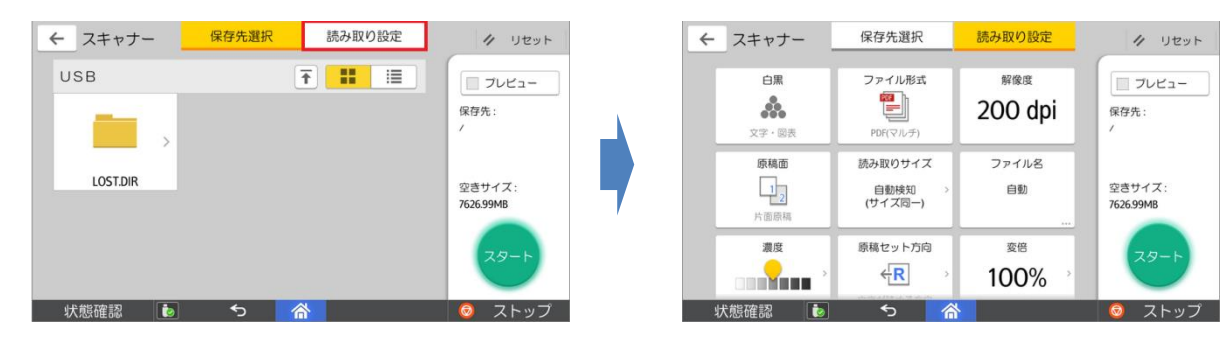

図 10:保存先選択画面 のみのおり インタン インタン 図 11:読取設定画面

読み取り設定

**200 doi** 

300 dpi

400 dpi

その他

变换

100%

ク リセット

**コンピュー** 

保存先:

空きサイズ:<br>7626.99MB

● ストップ

保存先選択

ファイル形式

9

読み取りサイズ

自動検知<br>(サイズ同一)

原稿セット方向

 $\overline{\leftarrow}$ R

 $5<sup>-1</sup>$ 

← スキャナー

**白黒** 

å.

文字、写真

原稿面

 $\frac{1}{2}$ 

计串串

通应

a Maria

状態確認

2、「解像度」アイコンを押すと解像度を変更することができます。

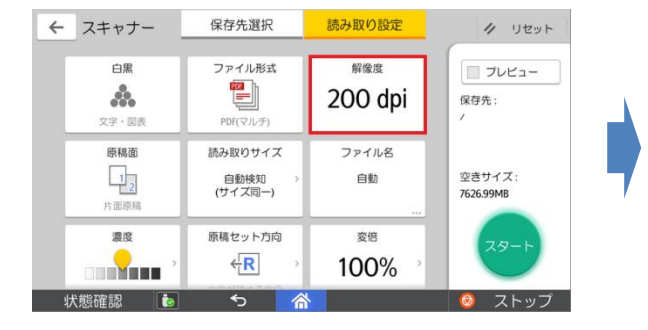

図 10:保存先選択画面 のみのおり インタン インタン 図 13:解像度変更画面

選択後、「スタート」ボタンを押しスキャンを開始してください。

## 4-c 原稿の読取面を変更する(両面原稿をスキャンする等)

1、読取設定を押してください。読取設定画面が表示されます。(図 11)

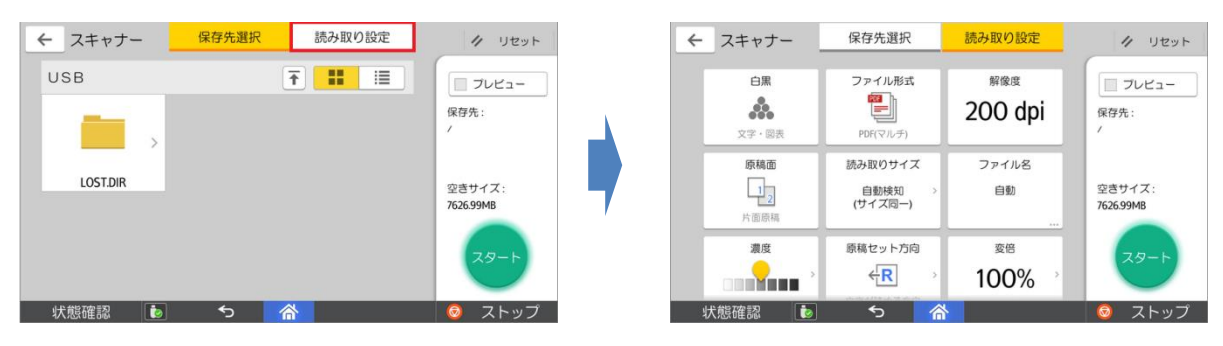

図 10:保存先選択画面 図 11:読取設定画面

2、「原稿面」アイコンを押すと原稿種類を変更することができます。

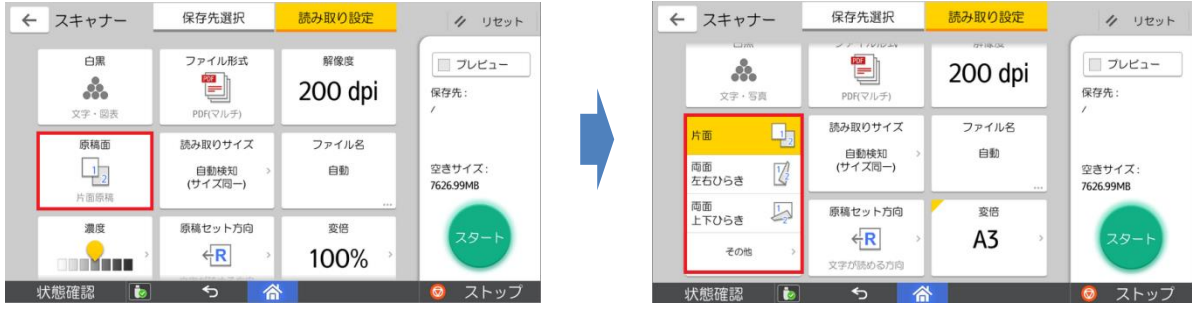

図 10:保存先選択画面 図 14:解像度変更画面

選択後、「スタート」ボタンを押しスキャンを開始してください。

- 5、スキャナー操作。
	- 「スタート」ボタンを押すとスキャナー操作が実行され(図 15)、完了後メディアに書き込まれます。(図 16)

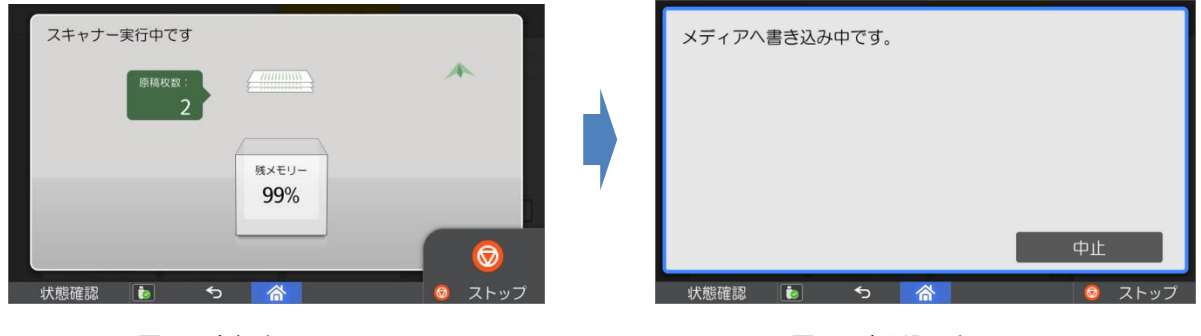

図 15:実行中画面 のみのおくなり インタン インタン 図 16:書き込み中画面

- 6、スキャン操作完了後、安全にメディアを取り外します。
	- 6-1 画面下の「USB アイコン」を押して(図 17)取り外すメディアを選択します。(図 18)

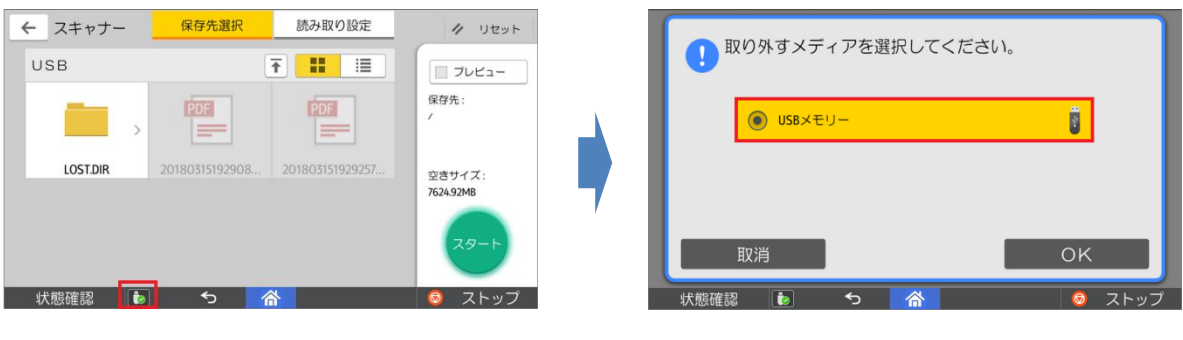

6-2 下記画面が表示されるのを確認してから、メディアを取り外してください。

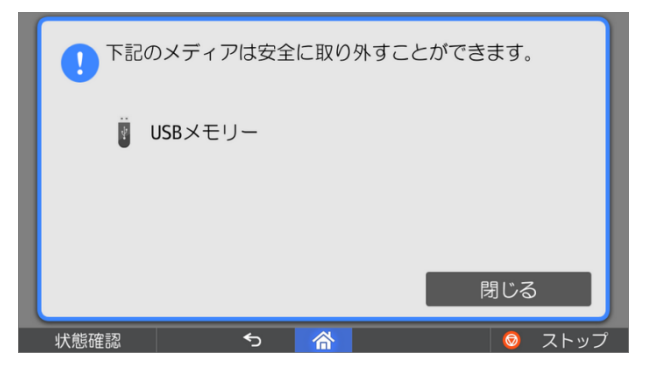

図 19:終了画面